# **UCITS & AIFMD** London

European Sustainable<br>Investment Summit<br>London

# Digital event guide

**Lead Sponsor** 

**KB** Associates Offshore Fund Consulting

2020 Associate Sponsors

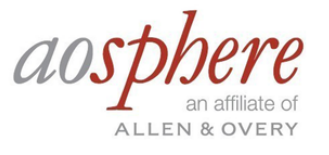

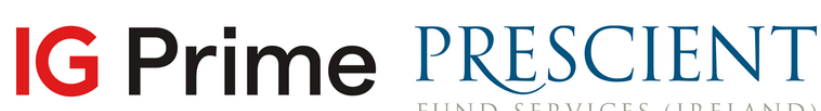

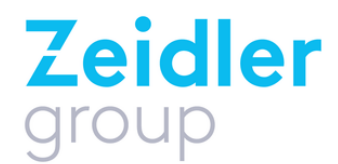

**Media Partner** 

asset servicing times

#### SETTING UP YOUR ACCOUNT

#### **SIGNING IN**

- When you first visit the event platform, you will be asked to **create an account** (or **log in** if you have attended an event on Brella previously).
- Once you have created your account, click on **Start networking.** If you skip networking settings, you will not be able to view the attendee list.

### **SELECT YOUR INTERESTS**

You can now select your areas of interest and the goals you'd like to achieve for each. Click **Save.** These interests help other delegates understand your perspectives and expertise.

#### **COMPLETE YOUR PROFILE**

You can update your profile by adding an introduction about yourself, as well as adding any regions you may operate in. Once done, click **Start networking** again.

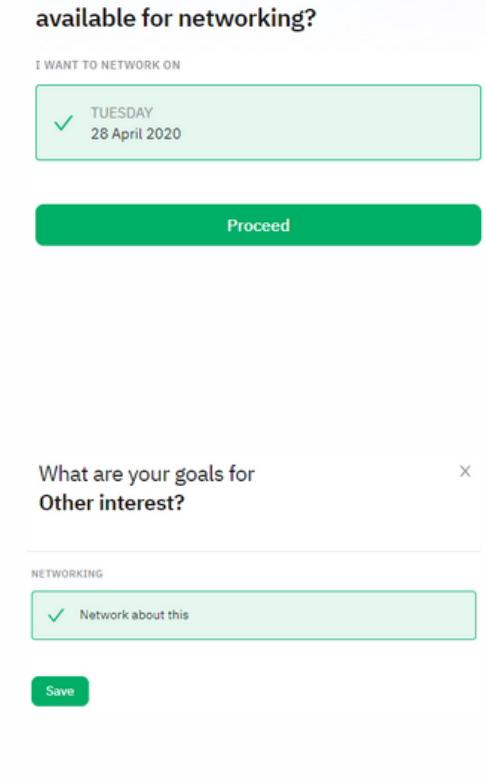

Which days are you

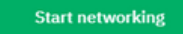

#### HAVING ISSUES?

- Brella works best in **Google Chrome;** you will be able to use video, audio and screen sharing
- In Safari, you will be able to use audio-only and watch other screen sharing from others
- Internet Explorer (IE), Firefox and Edge don't support Brella video calls

If you are experiencing issues logging in, please close and re-open your browser. Alternatively, please contact Hannah.Thomas@informa.com.

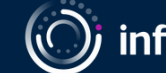

#### SETTING UP MEETINGS

#### **SCHEDULING 1:1 VIDEO MEETINGS**

- Delegates with similar interests to you will be found under 'Matches' in the People' tab.
- To schedule a 1:1 video meeting with a delegate in the platform, click the green '**Suggest meeting'** button on the profile of the person you'd like to meet.
- Once you have clicked on **Suggest meeting**, you will be shown available meeting slots which are convenient to you and the other delegate.
- Click on the meeting slot you'd like to use. This will open up  $\bullet$ the meeting invitation screen, where you can customize your message to the attendee and then click **Send meeting request.**
- Your meetings with delegates will appear in your  $\bullet$ conference agenda in the **Schedule** tab, and you can sync this with your everyday calendar e.g. Outlook, Google Calendar.

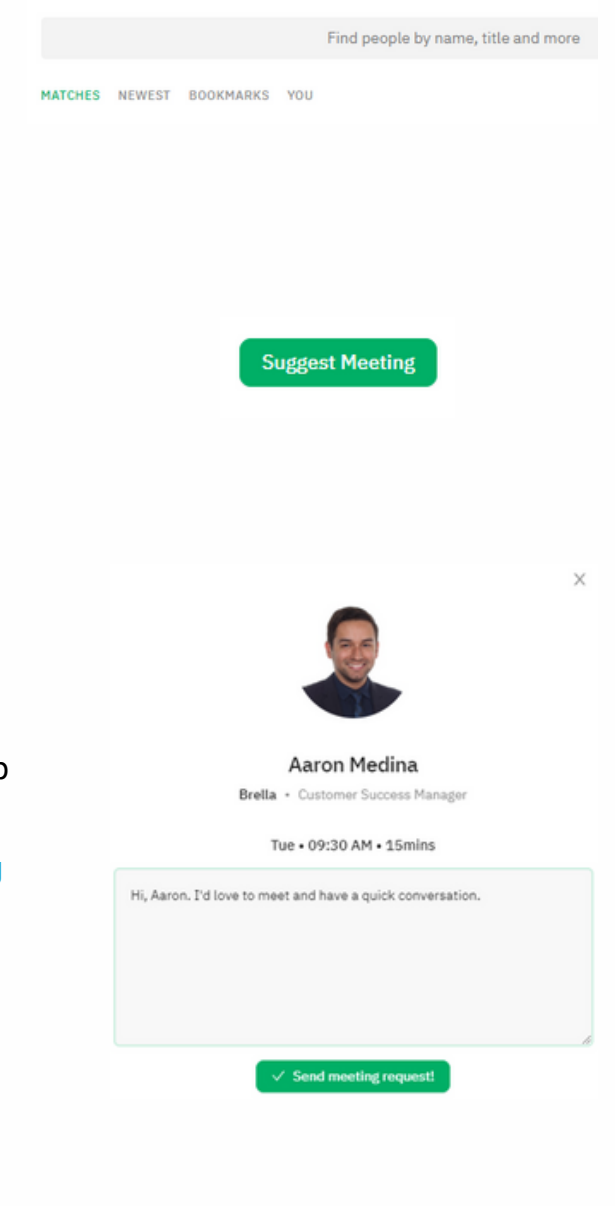

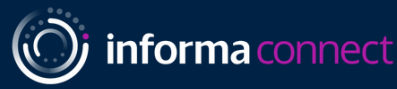

## AGENDA, SPEAKERS & PRESENTATIONS

#### **THE AGENDA**

To view the conference agenda, click on **Schedule** on the lefthand navigation bar. Clicking a session on the agenda will show you any additional information attached to that session (e.g. speakers, talking-points).

#### **YOUR AVAILABILITY**

You can change your availability for meetings with delegates by clicking on the availability drop down on the right.

#### **SPEAKERS**

To learn more about the panellists, go to **Speakers** on the lefthand side navigation menu. Clicking on a speaker will show you the sessions that speaker is attached to as well as their biography.

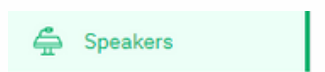

#### **VIEW LIVE PANEL DISCUSSIONS IN THE STREAM TAB**

- To view live sessions and visit the networking lounge, go to **Stream** on the left-hand side menu.
- You will be initially taken to a room called **Networking lounge + UCITS & AIFMD London live sessions**; this is where UCITS & AIFMD London sessions and all **networking breaks** for both conference streams will take place.
- To watch the European Sustainable Investment Summit sessions, click the drop down menu at the top of the screen and select '**European Sustainable Investment Summit'.** You can switch between stream channels as you wish throughout the event days.

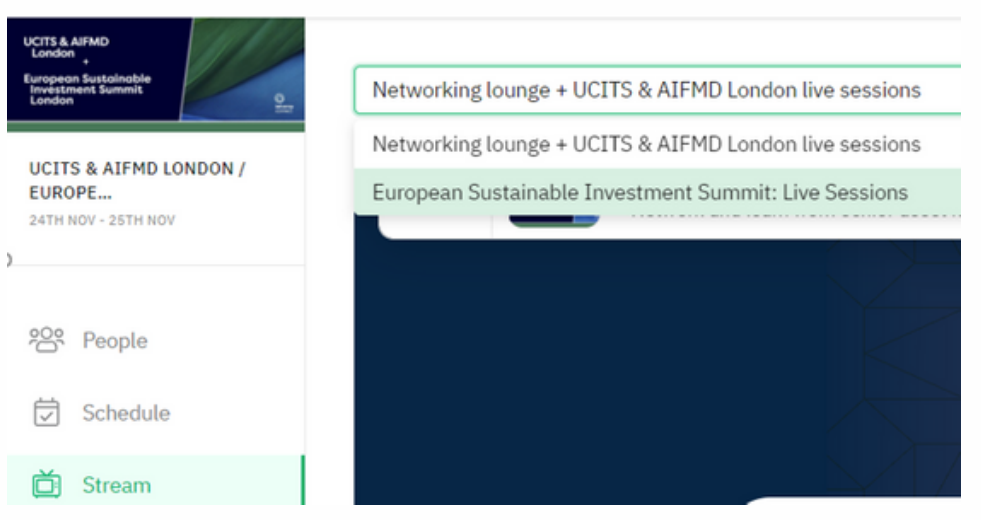

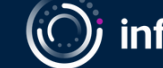

informa connect

**岗** Schedule

an's Welcom

ction - a Changed Landscape

e "

 $\bullet$ 

**Tuesday** 09:30 AM  $rac{1}{\sqrt{2}}$ 

 $\frac{1}{\sqrt{2}}$ 

 $10:15A$ 

#### NETWORKING LOUNGE

### **NETWORK WITH DELEGATES AND SPEAKERS**

- In the **Stream** tab, during the Networking breaks, you'll see a bird's eye view of a conference room with a number of roundtables and chairs.
- Each delegate is represented by a circular icon. **Hover over a delegate's icon** to see who each person is (their name, job title, company, LinkedIn).
- During networking breaks, engage in **spontaneous, unscheduled video calls with those around your table**. Simply turn on your microphone and camera to join the discussion at your table.

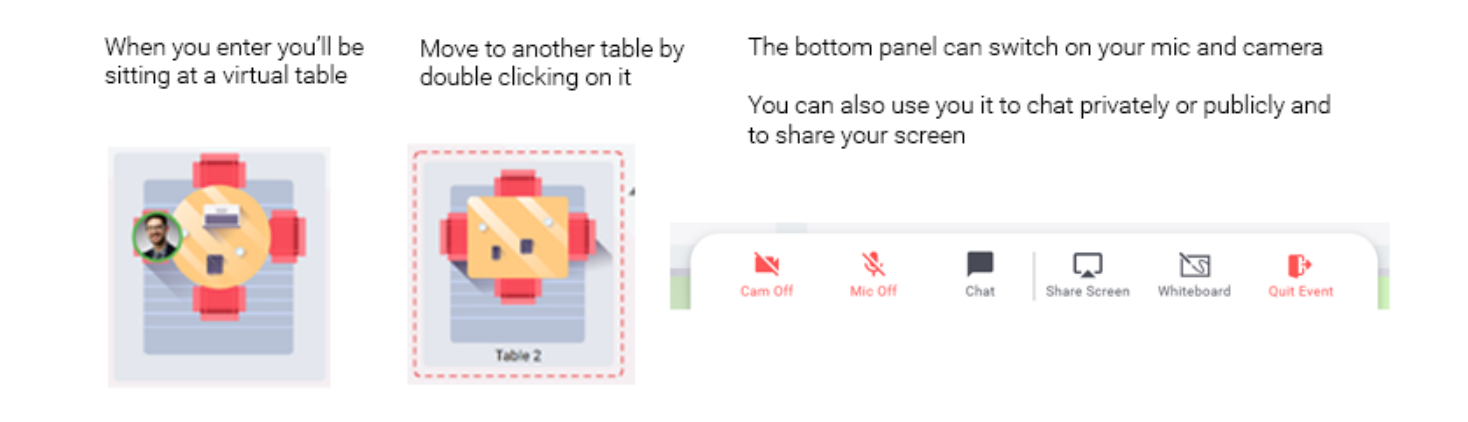

- If you want to move tables to speak to new delegates, **double-click on another table** with a spare seat to move there.
- If you are having problems, please join the Help desk in the top right corner of the **Networking Lounge**, or email Hannah.Thomas@informa.com

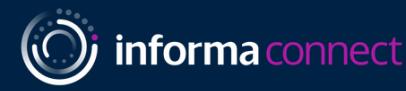